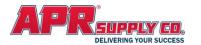

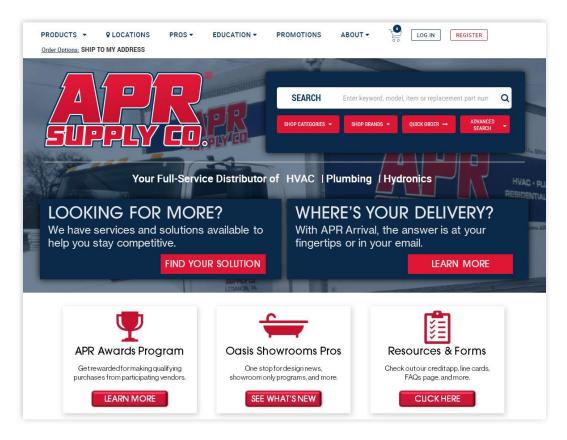

**Welcome** to APR Supply Co.'s Web 3.0. This is our 3rd Generation web site that combines both our information portal and our eCommerce portal into one easy-to-use platform. Our site is designed with you, our customer, in mind and provides features well beyond what you might expect from a traditional retail site. We removed a lot of the clutter, so you can get right to what's important to you, researching and buying the products we sell.

Use this guide to learn about the features beyond the basics that will make doing business with APR Supply Co. easier and faster!

Visit Our Site

Thank you for allowing APR Supply Co. to be part of your success!

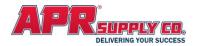

### **PRODUCT SEARCH**

| Method 1        | You know the<br>APR Supply<br>Part Number                                                                                                    | keyboard or click on the SEARCH button. <b>OLD TIMERS TIP:</b> For those familiar with the original APR Web Commerce site. DO NOT enter a period in front of                                                                              |  |  |
|-----------------|----------------------------------------------------------------------------------------------------|----------------------------------------------------------------------------------------------------|--|--|
| Method 2        | Your Part<br>Numbers!                                                                                                    | If you assigned your own part numbers, you could search by those as well! See the section - <b>Adding Your Part Numbers</b> in this guide for more instructions.                                                                          |  |  |
| Method 3        | 3 You know the<br>Manufacturer<br>ID, Model, or<br>description Just type in what you know in the search box and<br>see what comes up! Pay attention to the Type<br>Ahead Search results that continually update as<br>you type in more information. You can type in<br>part numbers, model numbers, descriptions, and<br>drill down categories to find what you need. |                                                                                                    |  |  |
|                 | Search Tip:                                                                                                    | Try typing less rather than more. When you see the results, refine the search!<br>If you're having trouble, try less words. For example, instead of "Hot Water<br>Heaters", try "Water Heaters".                                          |  |  |
| Method<br>4a    | Product<br>Category<br>Drilldowns                                                                                                    | Use any of the various locations on the site to start drilling into product categories. Click on the Products Menu, the Shop Products link under the search box, or the big category boxes.                                               |  |  |
| 4b              | Product<br>Category<br>Filters                                                                                                    | Once drilled into a category, use the filters on the left side<br>to narrow the search results by specific attributes. The list<br>will be narrowed by what you selected and then you can<br>choose additional filters to narrow further. |  |  |
| ADVANCED SEARCH |                                                                                                    | To narrow your search results, try Advanced Search. Here you can search only through selected areas such as manufacturer part number, description only, your part numbers, or APR part numbers!                                           |  |  |

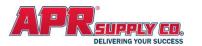

## **ORDER OPTIONS**

PRODUCTS - Q LOCATIONS Order Options: SHIP TO MY ADDRESS

Depending on your account setup, you may have several different order options available to you. Click on the **Order Options** Link to select

APR Staff.

Order

Option

Bid

Only

Ship to

My

Address

I will

Pick-Up

TODAY

Deliver

to

branch

| PRODUCTS -          | <b>Q</b> LOCATIONS           |
|---------------------|------------------------------|
| Order Options: SHIP | TO MY ADDRESS                |
| Available Order     | Options                      |
| Ship to My Addi     | ress                         |
| I will Pickup Too   | day at Lebanon <u>Change</u> |

Action

ship this order. Helpful for quoting or to

hold an order for later assistance from

Traditional order where we will deliver

to the address you specify on the order

order online but will travel to branch to

pick up. TIP: Pay attention to available

Distribution Center and then delivered

to the branch on the next business day

Will-Call order where you place the

quantities before you travel! See **Checking Inventory** below for details. The order will be picked from our

for you to pick up there.

This order is only for reference purposes only. APR Supply will NOT

### **DELIVERY OPTIONS**

Allow Backorders ( Ship When Available O Ship When Complete

Notify Before Shipping O Yes 💿 No

Depending on your account setup and the **Order Option** you selected, you may have several delivery options available to you. You will see these on the PLACE ORDER page after you click on the **CHECKOUT** button from your CART.

| Option                    | Action                                                                                                    |
|---------------------------|----------------------------------------------------------------------------------------------------|
|                           | Allow Backorders                                                                                                    |
| Ship<br>When<br>Available | APR will deliver the product to you<br>as available. We will not hold the<br>order if any product is backordered.<br>(Default)                                                                                                    |
| Ship<br>When<br>Complete  | APR will HOLD the order until all products are in stock and deliver the order complete.                                                                                                    |
|                           | Notify Before Shipping                                                                                                    |
| No                        | APR will simply deliver the order<br>when ready to ship. This is your<br>typical delivery that most customers<br>use. <b>(Default)</b>                                                                                                    |
| Yes                       | APR Supply will HOLD the order until<br>we contact you for further<br>instructions. This may be important<br>for product that is backordered or<br>needs to be delivered to a job site<br>on a coordinated date and you need<br>to provide us with further<br>instructions. |

# CHECKING INVENTORY

| Lebanon Distribution Center | 20 In Stock                |
|-----------------------------|----------------------------|
| Lebanon                     | 197 Available via Transfer |
| Ephrata                     | 197 Available via Transfer |
| Mechanicsburg               | 5 in Stock                 |
| Reading                     | 197 Available via Transfer |

For any product, by default you will see TOTAL available inventory unless you select a specific branch from your Order Options. From the Product Detail page, click on the <u>Check Other Locations</u> to have the availability window pop up. You will see inventory on hand at your local branch and surrounding branches, as well as what is in the Distribution Center and finally, all remaining locations in total. *TIP: If there is damaged material for sale, you will see that as well! Contact your branch for details!* 

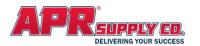

# LINKED PRODUCTS

For many products, if you are on the product detail page and scroll down beneath the product descriptions, you will see linked items to that product. This is a list of related products that may needed to complete a job or accessories that go along with the product selected. For example, it you have an Outdoor HVAC Condenser, the linked items may be Line Sets, Air Handlers, Thermostats, etc. Use this section to quickly add additional product to your order without having to search for them!

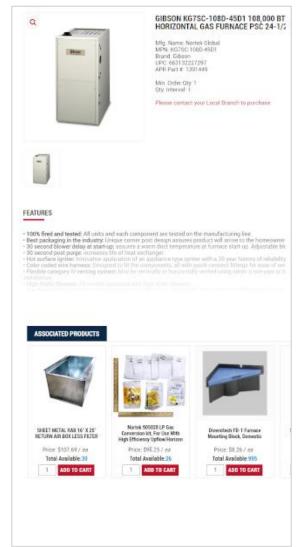

### **EXPRESS VIEW**

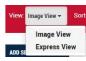

When viewing a product list in your search results or category drill down use the Express View to remove the images and get a

condensed view of the items. From here you can quickly scan the list and add multiple items to your cart. For example, you filter your list by 1½ IN PVC Fittings and view the results in Express View. Now you can quickly scan the fittings and add the ones you want to the cart, including changing the quantities!

| 1 | Select the products by:<br>a) Check the box<br>b) Enter / change a<br>quantity          | ADD SELECTED | 1                                       | ADD SELECTED TO PRODU<br>Item Descrij<br>COPFIT 3/4              |
|---|-----------------------------------------------------------------------------------------|--------------|-----------------------------------------|------------------------------------------------------------------|
| 2 | Select All Products by checking at the top of the list                                  |              | 1                                       | COPFIT 1-1<br>COPFIT 1/2<br>COPFIT 3/4                           |
| 3 | Unselect products by:<br>a) Uncheck the box<br>b) Enter zero (0) in the<br>quantity box |              | 1 1 1 1 1 1 1 1 1 1 1 1 1 1 1 1 1 1 1 1 | COPFIT 1-1<br>COPFIT 3/4<br>PROPRESS<br>COPFIT 1 9<br>COPFIT 1-1 |
| 4 | Unselect All Products by<br>unchecking at the top of the<br>list                        |              | 1                                       | PROPRESS<br>COPFIT 1/2                                           |

**Tip:** You can easily add multiple items to yourProduct Groups using the same process above andthen clickingADD SELECTED TO PRODUCT GROUP

### **SMART RANK**

Smart Rank<sup>™</sup> is the default method that product search and category lists are sorted with to provide the most relevant items at the top. For some items it is the most popular items and other products it is based on a logical

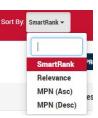

sort of the products such as size or type of product.

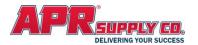

### ADDING YOUR PART NUMBERS

You have the ability to add your part number into APR Supply's Web Commerce site for easy reference and search. You can use a part number that matches a number in your own system, or if you think a product should be identified differently, just add a part number! Your part number will appear throughout the website wherever a product is displayed. These numbers will even appear on your invoices from APR Supply!

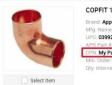

| COPFIT 1/2 90 EL CXC                                                      |
|---------------------------------------------------------------------------|
| Brand: Approved Vendor<br>Mfg. Name: Approved Vendor<br>UPC: 039923312723 |
| APR Part #: 5056                                                          |
| CPN: My Part Number                                                       |
| Min. Order Qty. 1                                                         |
| Qty. Interval: 1                                                          |

| Steps                                                                                                    |
|----------------------------------------------------------------------------------------------------|
| <ol> <li>View the detail of an item by clicking on the description or image thumbnail for<br/>the product. (Find the product Using Search, Drill Down, or from the Item on<br/>Order)</li> <li>Click on <u>Add/Remove CPN</u> (Customer Part Number).<br/><i>TIP: You may add more than one part number to an APR Supply item.</i></li> </ol>                                                                                          |
| <ul> <li>ADD: Enter your part number and click on ADD the button to save.</li> <li><i>TIP: Your numbers should be 15 characters or less and can include numbers and</i> letters.</li> <li>UPDATE: Check an existing part number, enter the new one and then click on the UPDATE button.</li> <li>REMOVE: Check the box beside the part number you want to remove and click on the REMOVE button to remove your part number.</li> </ul> |
|                                                                                                    |

### **PRODUCT GROUPS**

You may save frequently referenced products into a Product Group for easy recall later. **Example 1:** You want a group of products related to a specific job type such has water heater install where you typically buy the same products for each installation. **Example 2:** You want to group commonly ordered product together such as your top 20 fittings. **Example 3:** You have a list of products you typically use to replenish a service truck's inventory. Groups are whatever you decide!

| Creating a Product Group  |                                                                                                    |                         |                                                                                 |                                                                                     |
|---------------------------|----------------------------------------------------------------------------------------------------|-------------------------|---------------------------------------------------------------------------------|-------------------------------------------------------------------------------------|
| METHOD 1 - From your Cart |                                                                                                    | METHOD 2 - Individually |                                                                                 |                                                                                     |
| 1                         | From the Cart, select the products you want to<br>add to a product group by checking the box by<br>each product. You can select ALL by checking<br><u>Select All</u> at the top of the product list. Once you | 1                       | From any product<br>details page, click<br>on the Add to<br>Product Group link. | 1 ADD TO CART<br>Add to Product Group<br>Add/Remove CPN<br>Check For Serial Numbers |
|                           | have selected the products click on the <u>Save To</u><br><u>Product Group</u> link located at the top of the<br>product list.                                                                                |                         | <b>NOTE:</b> Click on the Product image thumbnail on any p product detail page. |                                                                                     |
| 2a                        | Create a NEW Product Group:<br>1) If you already have product groups created, yo<br>groups and also a box at the top where you can sir                                                                        |                         |                                                                                 | Enter New Group Name<br>ProductGroup_1                                              |
|                           | group.<br>2) If this is your first product group, click Add Ne                                                                                                    | w Groເ                  | ւ <mark>թ</mark> in the Product Group sun                                       | nmary page.                                                                         |
| 2b                        | Add to an Existing Product Group: Select the product added to the existing group.                                                                                                    | uct gro                 | oup from the dropdown list.                                                     | Your product(s) will                                                                |

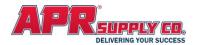

#### **Retrieving a Product Group**

- 1 Click on My Account menu, select <u>My Product Groups</u> from the dropdown menu. **NOTE:** If you are already in any My Account Page, Product Groups are also listed at the top if the page.
- **2** To select, click on the name of the Product Group you want to see the individual products (or click the Edit link).

Select the individual products you want add or SELECT ALL to check all products. You may also edit the default quantities to what you need for this order. **NOTE: Default Quantities-** If you want to permanently

- 3 change the quantity for this product group, click on the UPDATE link. The next time you pull up this product group, the default quantity will be changed.
- 4 Click on ADD SELECTED TO CART to move the selected items to your Cart. This will append the products to your cart. If you already have products in your cart, they will remain.

### AWARDS PROGRAM

| AWARDS PROGRAM      |                 |  |  |
|---------------------|-----------------|--|--|
| Total Awards Points | Total YTD Sales |  |  |
| 4,579               | \$285,019       |  |  |

If you are a member of the APR Awards Program, you may see your Awards points on your My Account Dashboard. Now it is easy to keep yourself up to date on your rewards! See <u>www.aprsupply.com/AwardsProgram</u> for details on the program!

### **QUICK ORDER ENTRY**

Quick Order Entry gives you three different ways to quickly populate your cart: **File Upload**, **Quick Entry Pad**, and **Copy/Paste**. These methods allow you to enter a list of part numbers/keywords and quantities and add them all to your cart at the same time.

Your "Advanced Search Filter" settings will determine what type of data you enter in these fields. For example, if your search filter is set to "APR Part Number" you can enter APR part numbers. The same goes for Manufacturer Part Numbers, Customer Part Numbers, and UPC Codes. If it's set to "Description" you can enter keywords from the items' descriptions.

| Advanced Search Filter |                          |   |
|------------------------|--------------------------|---|
|                        | Description              | • |
|                        | Description              |   |
|                        | Manufacturer Part Number |   |
|                        | APR Part Number          |   |
|                        | UPC                      |   |
|                        | Customer Part Number     |   |

There are also options for handling duplicate part numbers/keywords in your list of items. You can select "Combine" which will add the quantities of the duplicate items in your cart, "Separate" which will

If Duplicates in input:

Combine O Separate O Remove

keep the duplicate items but not add them together, or "Remove" which gets rid of duplicate items altogether.

| File Upload |                                                                                                    |                                   |                                                                                                    |  |  |
|-------------|----------------------------------------------------------------------------------------------------|-----------------------------------|----------------------------------------------------------------------------------------------------|--|--|
| 1           | Download the File Upload Template                                                                                                    | 1. File Upload Choose File UPLOAD | Download Template                                                                                             |  |  |
| 2           | Open the template and enter the part numbers/keywords item you want. Save the spreadsheet.                                             | and quantities for each           | Key Word         Quantity           1279011         2           1603597         1           1603599         1 |  |  |
|             | Note: There are only two columns to fill out: one for the Keyword, and one for the Quantity.                                           |                                   |                                                                                                    |  |  |
| 3           | Go back to the Quick Order Entry page and click "Choose F spreadsheet you saved and then click "Upload". The items added to your cart. |                                   | Statucess of<br>Thems have been added to the Cart.<br>NPU                                                     |  |  |

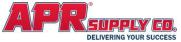

|                                                                                                    | Quick Entry Pad                                                                                                    |                                                                                                    |  |  |
|----------------------------------------------------------------------------------------------------|----------------------------------------------------------------------------------------------------|----------------------------------------------------------------------------------------------------|--|--|
| 1                                                                                                    | Similarly to the File Upload method, enter the part numbers/keywords in the left column and quantities in the right column.                                                                                                    | 2. QUICK ENTRY PAD<br>PART# QUANTITY<br>1 1279011 2<br>2 160397 1<br>3 1603597 1<br>4 5                                                                                                    |  |  |
| 2                                                                                                    | Click "Add To Cart". The items you entered will then be added to your cart.                                                                                                    | ADD TO CART                                                                                                    |  |  |
|                                                                                                    | <b>Tip:</b> Start typing a part number or keyword in the "Part #" column and get suggested part numbers relevant to your input.                                                                                                    | PART#         C           1         kg7sc         C           2         1866527         3           3         1391450         -           4         1391445         -           6         1391445         -           7         -         - |  |  |
|                                                                                                    | Copy / Paste                                                                                                    |                                                                                                    |  |  |
| 1                                                                                                    | If you have compiled a list of products to order in CSV (Comma Separated<br>Value) or TSV (Tab Separated Value) format, copy the CSV/TSV data to your<br>clipboard.<br>Note:<br>1,Part # (Comma Separated Value)<br>1 Part # (Tab Separated Value) | 21,22,9013<br>21,42,939<br>Cod<br>Cod<br>Cod<br>Cod<br>Cod<br>Cod<br>Cod<br>Cod                                                                                                    |  |  |
| 2                                                                                                    | Paste it into the "Copy/Paste" text area.                                                                                                    |                                                                                                    |  |  |
| 3                                                                                                    | <b>Tip:</b> You can right click and select "Copy" and "Paste" or use the keyboard s<br>V" to copy/paste the data<br>Click "Add To Cart". The items you copied/pasted will be added to your car                                                     |                                                                                                    |  |  |
| 5                                                                                                    |                                                                                                    |                                                                                                    |  |  |
|                                                                                                    | Central Approver Role                                                                                                    |                                                                                                    |  |  |
| order                                                                                                    | r account has the "Authorized Purchase Agent" or "Superuser" role, you can<br>s submitted by any General Users within your company. If you would like to<br>int setup to do this, contact your APR Salesperson!                                    |                                                                                                    |  |  |
| EDIT CART SUBMIT FOR APPROVAL<br>SUBMIT FOR APPROVAL<br>SUBMIT FOR APPRO |                                                                                                    |                                                                                                    |  |  |
| <ul> <li>Account Inquiry</li> <li>My Pending Order Approvals</li> <li>Guick Order Pad</li> <li>Serial Number Search</li> </ul>                                                                                                    |                                                                                                    |                                                                                                    |  |  |
| This view will show you all the items in the order and the quantities of each. If you need to change the quantity of an item you can type the new quantity in the "Qty" textbox, click the checkbox to the right of the item price, and then click "Update Selected Items".                                                                                                    |                                                                                                    |                                                                                                    |  |  |
| UPDATE                                                                                                    | Results Per Page 19 🚽 Rems 🚺 order, you can either                                                                                                    | the items and quantities in the approve or reject the order by cart" or "Reject Cart" button.                                                                                                    |  |  |
|                                                                                                    |                                                                                                    |                                                                                                    |  |  |

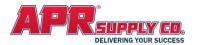

Status: O Active O mactin

State \*

Role Assign

### **Managing Users**

If your account has the "Superuser" role, you can use these options to manage your staff's web commerce accounts. If you would like learn more and get your account setup to do this, contact your APR Salesperson!

| Click <b>"Manage Users"</b> from the "My Account" dropdown menu<br>-This will display all the users on your account and some basic information about<br>them (name, email, role, and status). | Quick Order Pad       Manage Users       Q. Serial Number Search |
|----------------------------------------------------------------------------------------------------|------------------------------------------------------------------|
| Click the <b>"Enable/Disable"</b> buttons to make user accounts active or inactive.                                                                                                    | Disable<br>Enable                                                |
| Click <b>"Edit User"</b> to edit their role.<br>-Select the role you want from the dropdown menu and click "Update" to assign the us<br>role                                                  | ser that EDIT US                                                 |

ADD USER

Click "Add User" to create a new user account.

-Select the user's status: Active or Inactive.

-Enter the required information (all fields with a red asterisk\* beside them are required).

**Note:** If you're assigning this user the "General User" role, you also need to select at least one Approver. The assigned Approver is the user account that can approve their submitted orders.

-Click "Save" to create the new user.

Tip: You can select more than one Approver when editing a General User!

| Serial Number Search                                                                                                    |                                                                                                    |  |
|----------------------------------------------------------------------------------------------------|----------------------------------------------------------------------------------------------------|--|
| <ul> <li>This feature allows you to quickly find serial numbers for a product numbers associated with an order. There are a few ways to access t feature:</li> <li>1. From the My Account dropdown menu, click on Serial Number</li> </ul> | A Serial Number Search                                                                                                    |  |
| 2. On a product detail page, click the <b>Check For Serial Numbers</b>                                                                                                    | Add to Product Group<br>Add/Remove CPN<br>Check For Serial Numbers                                                                                                    |  |
| <ol> <li>Navigate to the Order History page and click the Serial # Sear<br/>any order</li> </ol>                                                                                                    | ch button beside<br><u>View Order</u><br><u>View Order</u><br><u>View Order</u><br><u>Print Invoice</u>                                                                                                    |  |
| Once you are at the Serial Number Search page (methods 1 and 2), enter either a Serial number or a Product ID.<br>-Searching for a <u>Serial Number</u> will return a list of orders that contain a product with that Serial Number.       | SERIAL NUMBER SEARCH  Enter a product Serial Number. Partial Serial Number OB APM Supply Product ID is View Product Planthase History  APM Supply Area and Area and A |  |
| -Searching for a <u>Product ID</u> will return a list of Serial<br>Numbers/Orders that match the Product ID.                                                                                                    | Product (D : SEARCH                                                                                                    |  |

ER

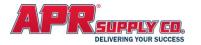

You can also navigate to the Order History page, where you will see a list of all past orders. Find an order you want to search for serial numbers on and click the "<u>Serial # Search</u>" button on the right side of the page (method 3).

| COMPLETED ORDERS (326 Total) | Results Per Page 50 | ✓ items 1 2   3 | 3   4   5   6   7   ▶                                               |
|------------------------------|---------------------|-----------------|---------------------------------------------------------------------|
| Order # 💷 PO #               | 🖈 Ship Date         | 17 Order Total  | 11 I                                                                |
|                              | 1.000               |                 | REORDER<br>View Order<br>∭ <u>Serial #Search</u><br>⊕ Print Invoice |
|                              |                     |                 | REORDER<br>View Order<br>Serial #Search<br>↔ Print Invoice          |

This will take you to the Serial Number Search

results page and show you any serial numbers associated with that order. If the search does not find any serial numbers, you will see the message: **"\*No Products Found for your account**".

### Schedule for Future Delivery

You now have the option to schedule your web orders for a future date! It is as simple as checking the "<u>Schedule for Future Delivery</u>" checkbox on the checkout page and selecting the date on which you want your order to be shipped.

| Schedule for Future Delivery*                                            | Date 01/20/2022                                     |                                                                                                    |
|--------------------------------------------------------------------------|-----------------------------------------------------|----------------------------------------------------------------------------------------------------|
| Delivery Date (which do not includ<br>available delivery date. For examp | de weekends or holiday<br>ple: If you enter a Satur | nless that date is not a regularly scheduled APR Supply<br>ys). Otherwise, your order will be delivered on the next<br>rday date, your order will ship the following Monday.<br>Inplete on Future Dated orders. Please contact your local |

### Pay Online with elnvoice Connect

We have revamped our pay-online system to give you a more convenient and secure way to pay your invoices online. There are several places to access this feature: the *My Account* dropdown menu, *My Account Dashboard*, and the *Account Inquiry* page.

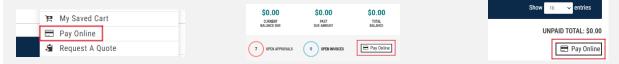

When you first navigate to **elnvoice Connect**, you will land on the Summary page. Here you will see your total balance due, details about any recent payments you've made, and have the option to pay your total balance.

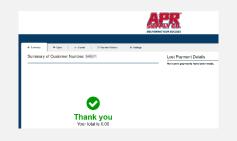

The **Open tab** will show you all your open invoices, as well as statements. You can select individual invoices you want to pay using the checkboxes on the left side of the page, and then click **PAY INVOICES**.

#### Settings

Navigate to the **Payment Settings** menu to enter your bank information used when paying invoices online.

In the **Notification Settings** menu, you can choose whether you want to receive invoices by email or receive a paper bill instead. Just check or uncheck the "<u>Receive a paper bill</u>" checkbox.

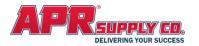

### APR On The Go – Mobile App

Our mobile app has all the same great features as our desktop site, but also has a few additional tools to help you get the most out of your experience with APR web commerce. One of these tools is called **StockNow**, and it allows you to quickly scan barcodes and add items to your cart.

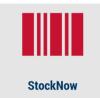

To access StockNow, open the **APR On The Go** mobile app and tap the **StockNow** / barcode icon in the middle of the screen. You will see the StockNow (Quick Add) section just below the Delivery Method where you can either:

- Type a part number in the search bar and tap on the QUICK ADD button
- b) Click the camera icon and aim your camera at the barcode you wish to scan

|               | Add:                           |
|---------------|--------------------------------|
| Item Number ( | or CP#                         |
| Search Using  | ● APR Part # ○ Customer Part # |
| QUICK ADD     | Ô                              |

Performing either of the two actions above will open a popup where you can enter a quantity and then add the item(s) to your cart. This tool is especially useful if you have your warehouse barcoded with APR barcodes so you can very quickly scan the barcodes and add what you need to your cart. Contact your APR Salesperson if you want to learn more about this!

In addition to the StockNow feature, you can scan barcodes to search for items in our catalog. Tap on the **Barcode Search** icon at the bottom of the screen and aim at the barcode you wish to scan. The app will search for items based on that barcode and show you any relevant results.

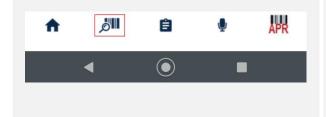

**Text-2-Branch** is another great tool that allows you to text our APR branch locations directly. This can be helpful if you need assistance identifying a part, would like to request product technical documents, or need to send a

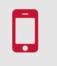

#### **TEXT-2-BRANCH**

picture of a parts list for ordering. And, the Text-2-Branch phone numbers are the same numbers you would call to reach our branches!

Just tap the **TEXT-2-BRANCH** icon on the home screen to try it out.